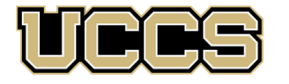

**S** LAS Extended Studies

UNIVERSITY OF COLORADO COLORADO SPRINGS

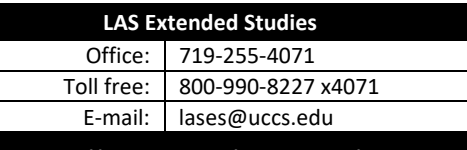

**https://lases.uccs.edu/programs‐a‐l/cca**

# **CENTER FOR COGNITIVE ARCHAEOLOGY: ONLINE CREDIT PROGRAM Undergraduate Credit Registration Instructions, Spring 2024**

# **FULL SEMESTER COURSES:** *January 16‐May 11, 2024*

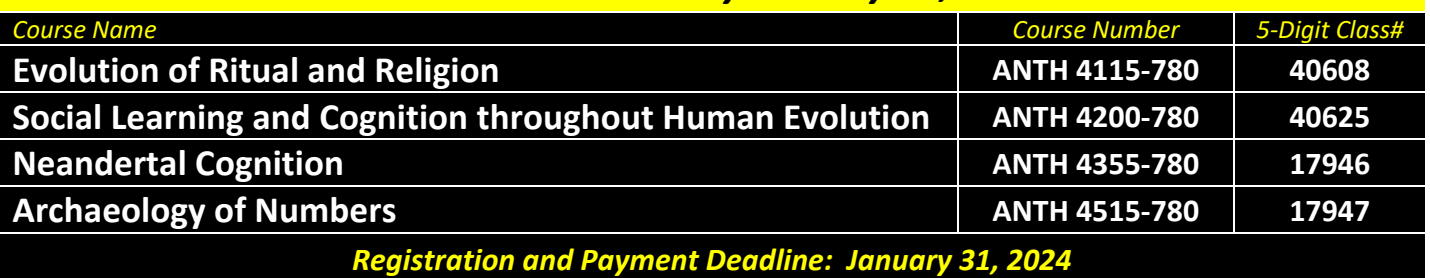

## **IMPORTANT NOTES:**

- $\checkmark$  If you are enrolling January 24-31, 2024, the UCCS portal will require an additional permission number. Please contact LAS Extended Studies at lases@uccs.edu to request this number.
- Courses earn three (3) credit hours; total tuition per course inclusive of all fees is \$1,366.
- √ If you wish to enroll after the published registration deadline, you must contact LAS Extended Studies at lases@uccs.edu to request an Extended Studies late add form. You will be charged a \$25 late registration fee by the University to register late ‐ no exceptions. The best way to avoid this is to register early!
- $\checkmark$  Withdrawals made via the UCCS portal before the published registration deadline will receive a full refund of all tuition and fees. To withdraw after the published registration deadline, please contact LAS Extended Studies at lases@uccs.edu to request a withdrawal form. Full refunds will not be made for withdrawals after the published registration deadlines; percentage refunds may be given at the discretion of LAS Extended Studies and the Center for Cognitive Archaeology.

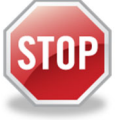

### **Have you enrolled in an undergraduate‐level course at UCCS in the past 3 semesters?**

- If yes, you already have an active myUCCS Student Portal Account and can skip to STEP 3.
- If you have not been active for the past 3 semesters, you must re-apply to UCCS per the instructions below and your **account will re‐activate.**
- Forgot your myUCCS Student Portal username/password? Proceed to: https://accounts.uccs.edu or call 719‐255‐4357

### STEP 1 ---Apply: Academic Outreach/Extended Studies

*Access the "UCCS Academic Outreach Application":*

Go to https://outreach.uccs.edu/apply

*(go to next page)*

#### *Completing the Application:*

- Provide your personal information; select **"Save & Next"**
- From the drop down menus:
	- o Select an Admit Term: **SPRING 2024**
	- o Select Desired Program: **Undergraduate**
	- o Select Undergraduate Program: *Select appropriate program*
	- Provide answers to the education and eligibility questions; select **"Save & Next"**
- Verify that the information you provided is correct, select **"Submit"**

#### **STEP 2 --- Claim Your Account**

Within 24 hours of submitting your application, you will receive an automated e-mail when your myUCCS student portal account

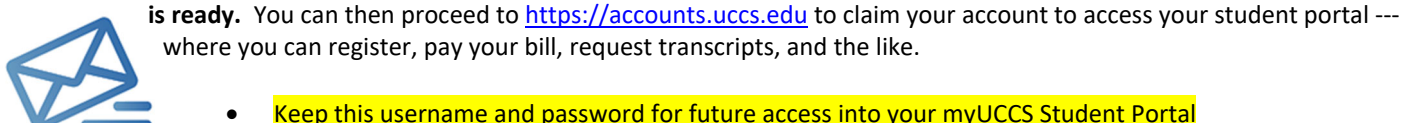

where you can register, pay your bill, request transcripts, and the like.

- Keep this username and password for future access into your myUCCS Student Portal
- Please note: our automated e‐mails may go to "junk mail," depending upon your e‐mail filter set‐up.

#### **STEP 3 --- Register and Pay**

Log In to your myUCCS student portal: www.uccs.edu/portal

#### **Registration**:

- Select **"Register for Classes"** from the Quick Links box; or, select **"Records and Registration"** from the menu at the top right, then select **"Register for Classes"**
	- Pre‐registration verifications: address *('Home' address marked as 'Local')*, phone numbers, emergency contact
	- Tuition and Fee Agreement and Disclosure
- **Enter the 5‐Digit Class Number** (see box on page 1) under "Search by Class Number". Click **"Submit Class Number"**
- Confirm the details of the course and click **"Next"**
- **Check the box** of the course you would like to enroll, under the **"Select"** column in the shopping cart
- Click **"add selected classes"**
- Confirm the course and click **"Finish Enrolling"**

#### **Payment:**

- Select **"View/Pay My Bill"** from the Quick Links box; or, select **"Student Financials (Bursars)"** from the menu at the top right, then select **"View/Pay My Bill"**
- Enter the **payment amount** and **payment method** and click on **"Continue"**
- Provide **payment information** for the selected method and click **"Continue"**
- Confirm the payment information and click **"Confirm"** *‐‐‐Print a copy for your records, if needed*

#### **What is my program?**

- Non-Degree Lower Division w/o Degree
- Non-Degree Upper Division w/o Degree